## 填寫登記處個人檔案

登入登記處個人檔案時,可能會收到系統通知您的個人檔案資料不全。這表示您的自陳資料與個人檔案文件不符。欲更新個人檔案,請提交教育 訓練文件到登記處驗證。更新個人檔案也能包含更新個人資料(電子信箱、密碼、地址等。)、無資料必填欄位(例如出生日期、種族、語言、 性別等。)、雇主資料及教育資料。

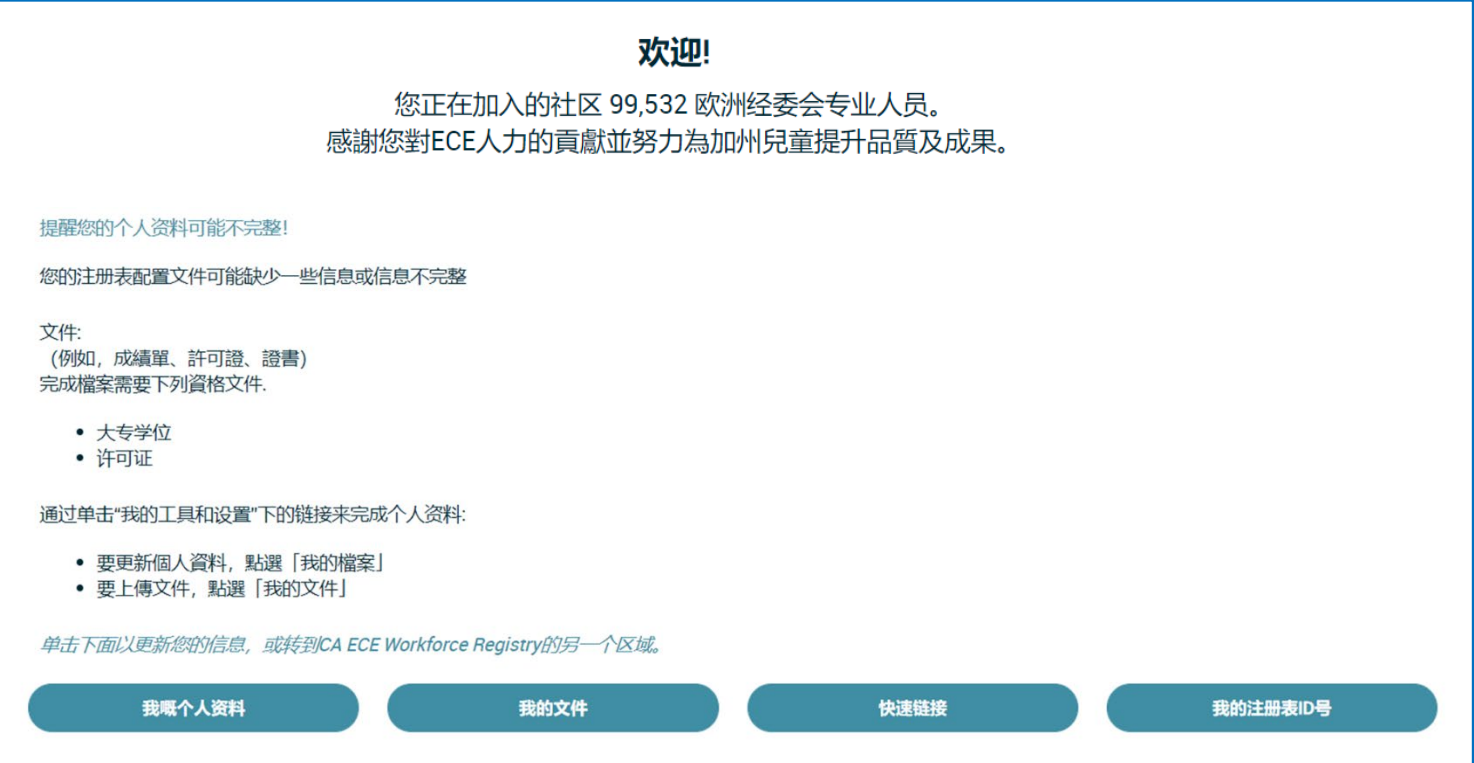

上傳資格文件

上傳文件說明及文件要求提示表請參考登記[處資源網頁\(](https://www.caregistry.org/index.cfm?module=participantResources)多數資源是英語、中文及西班牙語)。

一旦上傳包含成績單、許可證、訓練證書等文件,登記處人員輸入並驗證文件需要六到八週時間,完成後才會顯示在教育訓練報告中,「您的個 人檔案資料不全」通知也會移除。即使您的個人檔案資料不全,也能使用登記處工具,包含註冊訓練及申請津貼。

### 登記處個人檔案更新說明

**Early Care & Education Workforce Registry** 

您只能建立並維護一個 CA ECE 人力登記處帳號。

變更姓名–欲更新姓名,請聯絡登記處 [CARegstiry@ccala.net](mailto:CARegstiry@ccala.net)。

### 更新個人資料

### 1.登入登記處個人檔案,選擇**返回首頁**,然後點選**檢視/更新個人檔案**。

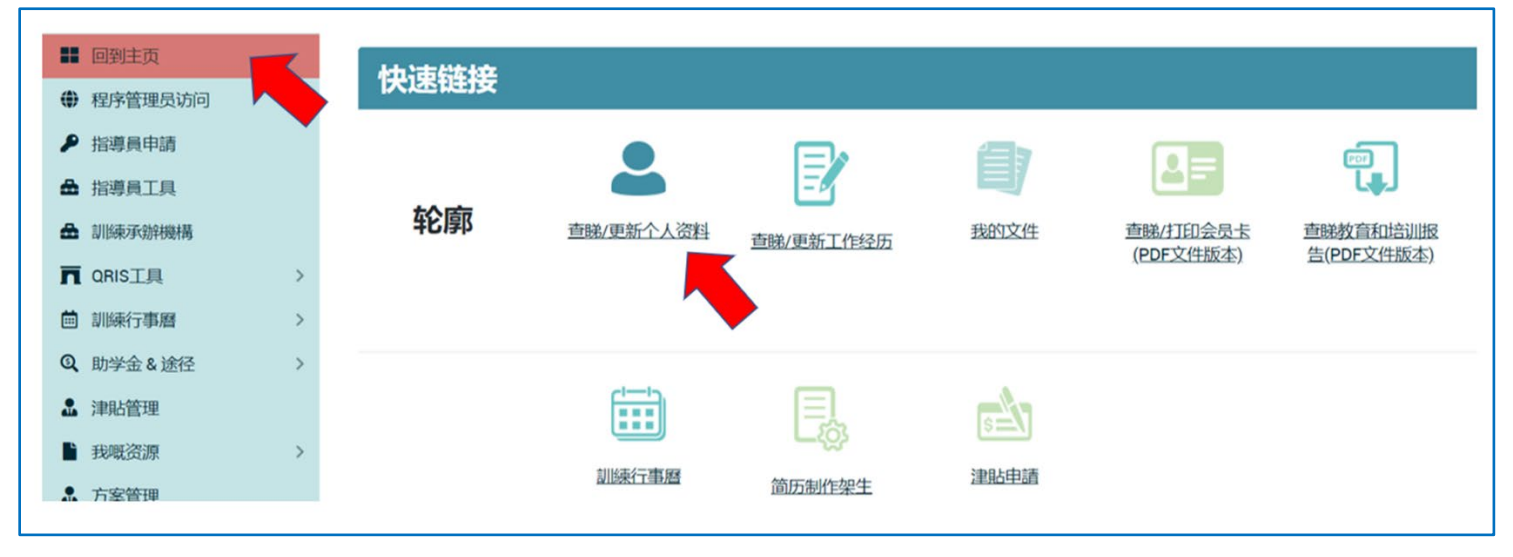

\*註: 快速連結(圖示連結) 能讓您編輯登記處個人檔案, 但「我的工具及設定」也能檢視教育訓練報告, 建立履歷, 以及上傳教育訓練文件。

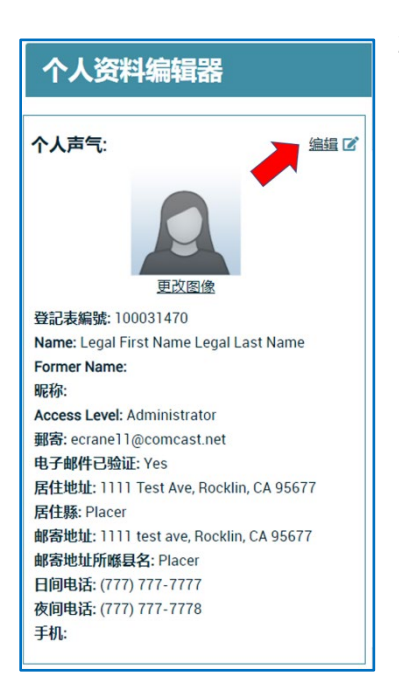

2.點選「個人檔案編輯」的**編輯**。

**Early Care & Education Workforce Registry** 

# 填寫登記處個人檔案

- 3.「個人檔案編輯」能編輯個人資料,包含變更電子信箱、密碼、聯絡資料、自陳教育資料及人口資料。
- 4.確定編輯完成後,點選頁面下方的**更新帳號資料**。

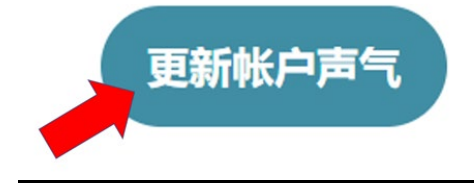

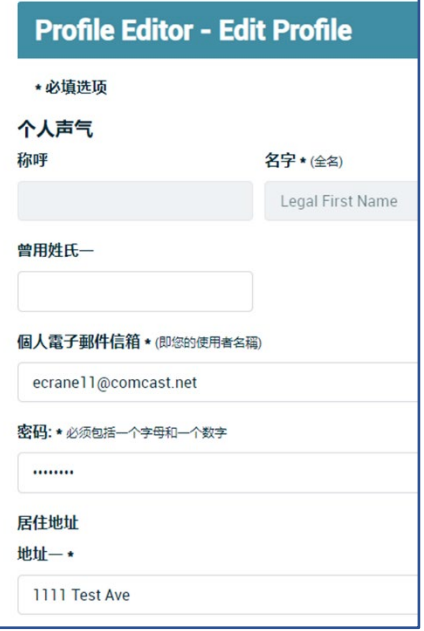

## 更新雇主(工作結束日期)

若您有一個新工作職稱、工作時數或薪資,請返回首頁,到「快速連結」,**檢視/更新工作紀錄** 或到左手邊工具列**我的工具及設定**及**我的個人檔案**進行更新。

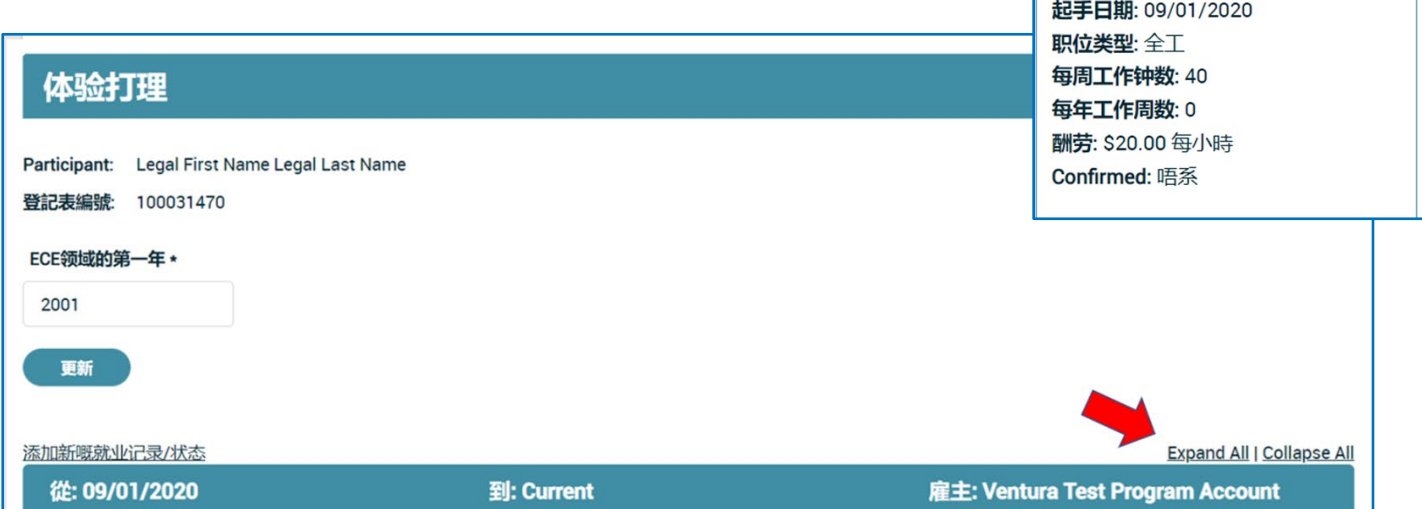

**Current Employment:** 

职位: 教师/合作教师 Primary Age: ?????(3?5?)

雇主: Ventura Test Program Account

编辑  $\mathbf{z}$ 

- 1. 選擇**全部展開**及**編輯位置**使用欄位。這個步驟包含結束這筆紀錄,保留歷史資料。工作更新將建立一筆新紀錄;參考下個部分,更新時**新增 新/其他雇主**,建立一筆新紀錄。即使雇主相同,僅工作職稱變更,例如參考下頁圖。
- 2. 這是否是您目前的工作**?**點選**否**
- 3. 輸入該職務的結束日期(工作職稱、薪資變更、工作時數等。)
- 4. 記住選擇**儲存工作資料**。

請檢查工作紀錄是否正確,確定工作職稱對應職務(**例如若是 FCC 雇員或負責人,就不是承包人)。**

若您有一項新工作,需要更新工作資料,或有一個以上雇主,請返回首頁,到「快速連結」,**檢視/更新工作紀錄**或到**我的工具及設定**及**我的個人 檔案**進行更新。

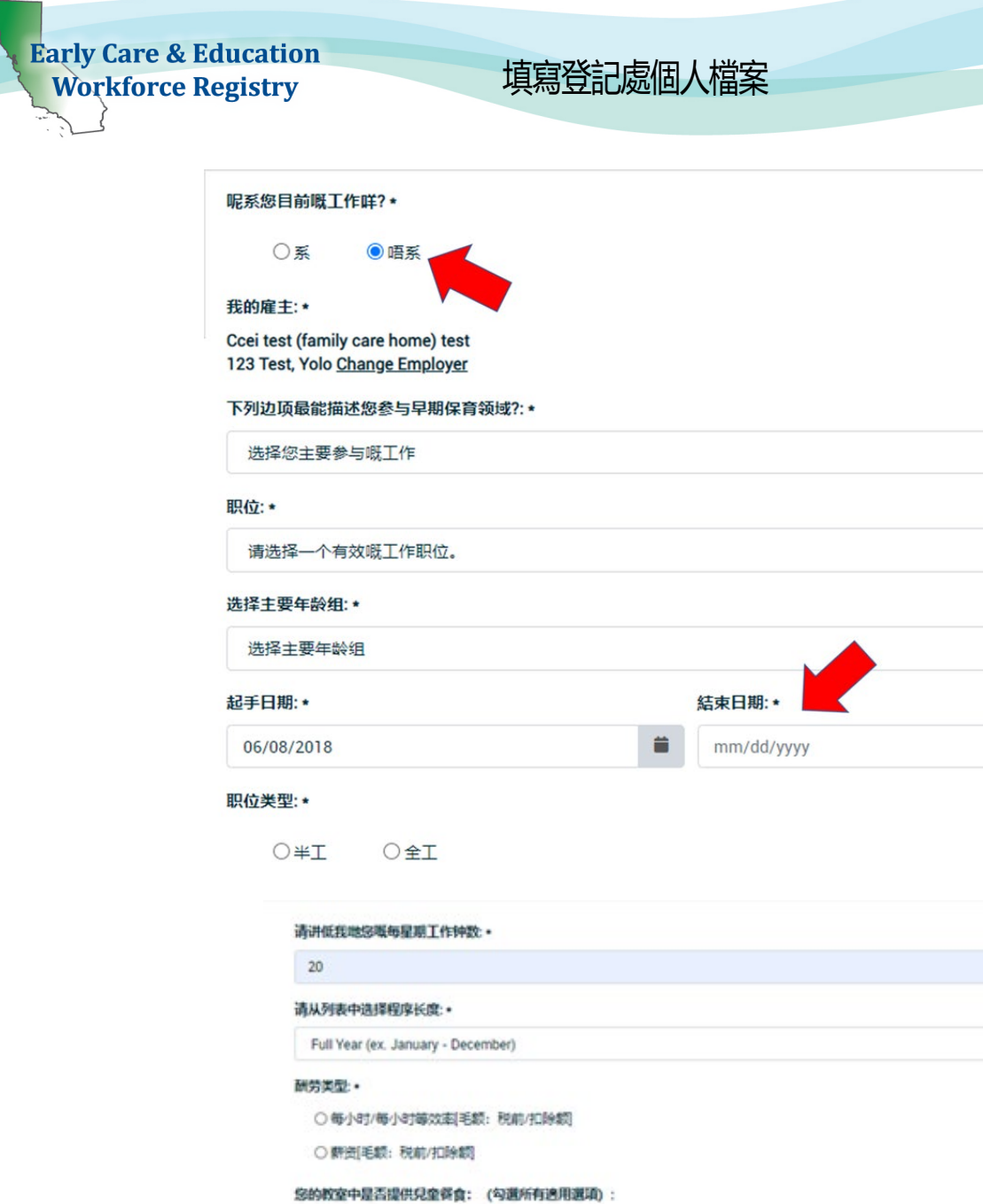

□ 較直是否適合特殊需求的兒童?

□ 教室是否適合IFSP/IEP的兒童?

□ 較富是否適合雙調直學習者的兒童?

您目前与服务嘅儿童交流使用嘅语言? ·

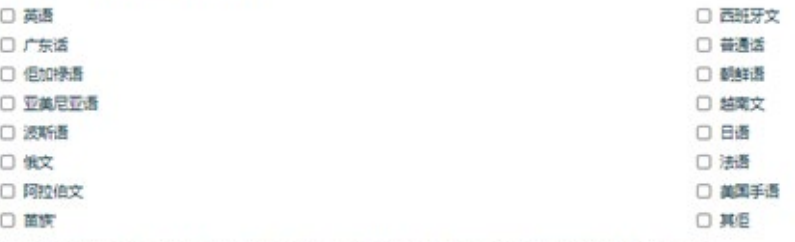

提交呢项工作作为我嘅主册表个人文件嘅一部分,撰我吃解,就业声气系由我嘅雇主或登记处工作人员核实。

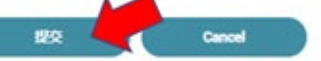

ä

**Early Care & Education** 填寫登記處個人檔案 **Workforce Registry** 1. 選擇**新增新工作紀錄** 添加新嘅就业记录/状态 Expand All | Collapse All 從: 09/01/2020 雇主: Ventura Test Program 到: Current **Account** 

- **46.07.101.10000**
- 2. 「這是否是您目前的工作?」選擇**是**
- 3. 點選**選擇雇主/企業/狀態**
- 4. 「搜尋條件」欄位點選下拉式選單,就能依照雇主姓名、地址、城市或執照編號進行搜尋。**(**依照執照編號搜尋是確定兒童發展工作地點最 簡單的方法。)

 $a + \text{or}$ 

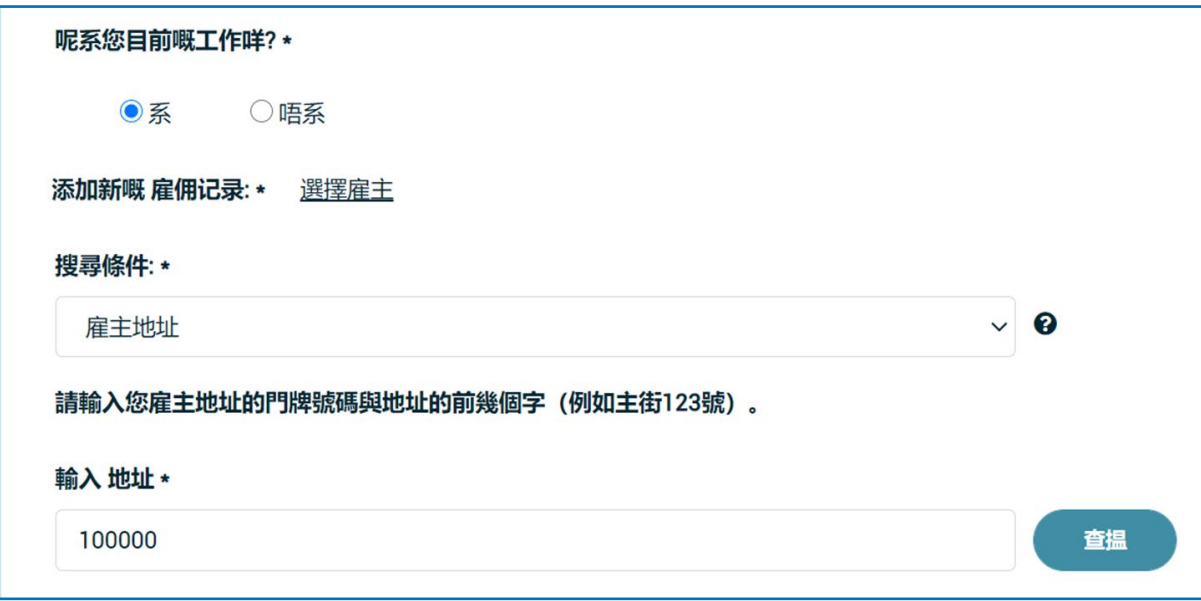

- 5. 「搜尋條件」旁,有個問號圖示;點選檢視工作類型/狀態內容,包含免執照或無雇主。
- 6. 若是有照家庭兒童保育負責人或 FCC 雇員, 輸入執照編號或社區保育證照局核發執照上顯示的負責人姓名。
- 7. 經過多次搜尋,若無法搜尋到雇主或機構,選擇**未列雇主/企業**,輸入雇主/企業資料。登記處人員將利用該資料更新 CA ECE 人力登記處 的機構資料,並連結到您的雇主/機構。
- 8. 繼續輸入工作資料,包含工作職務、工作職稱、服務兒童年齡、薪資、兒童說的語言等,然後繼續填寫(註:記錄稅前總薪資、每年工 作週數包含有薪假)。

#### 呢系您目前嘅工作咩?\*

◎系 ○唔系

#### 我的雇主:\*

Ccei test (family care home) test 123 Test, Yolo Change Employer

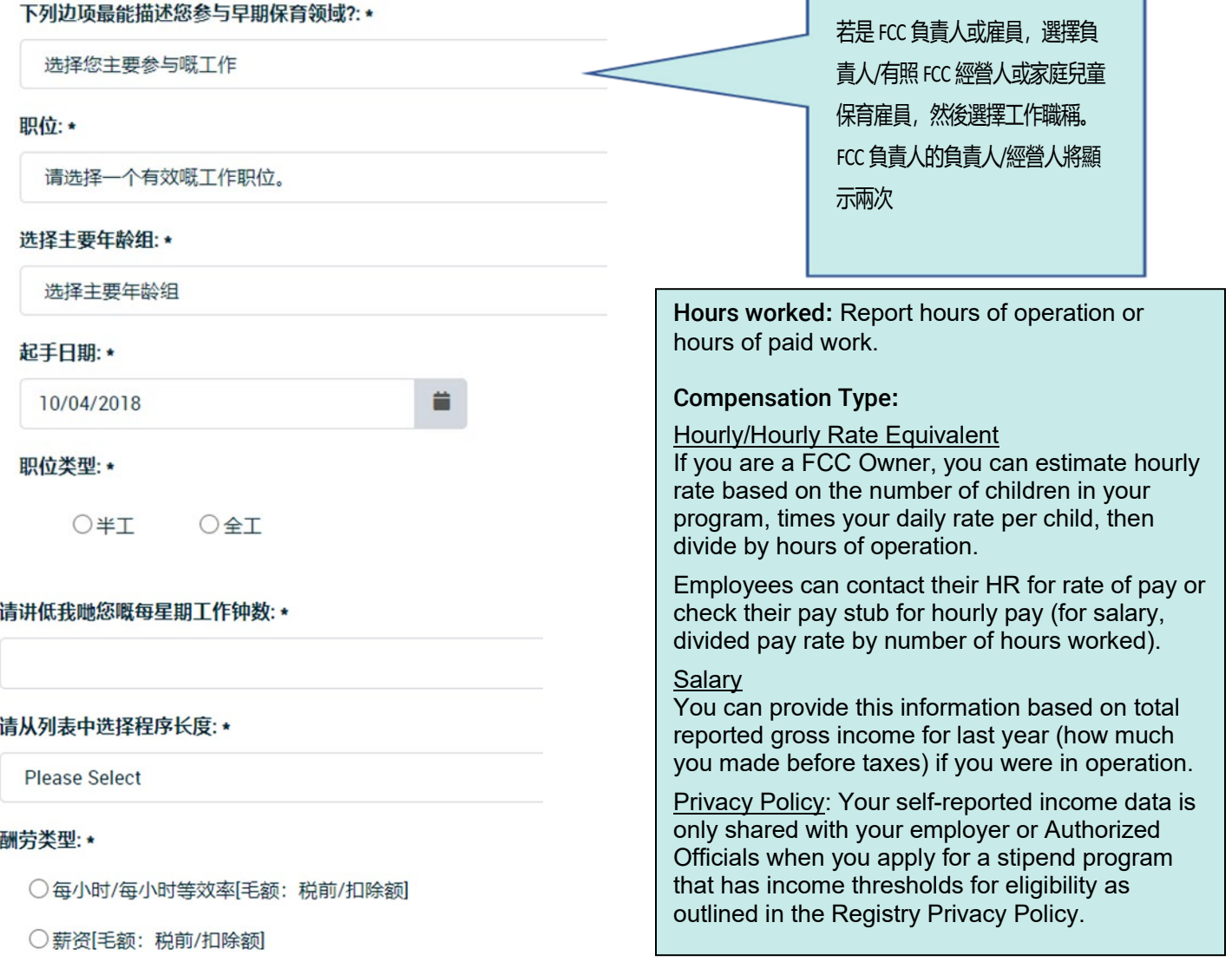

Г

#### 您的教室中是否提供兒童餐食: (勾選所有適用選項):

□教室是否適合特殊需求的兒童?

□教室是否適合IFSP/IEP的兒童?

□教室是否適合雙語言學習者的兒童?

٦

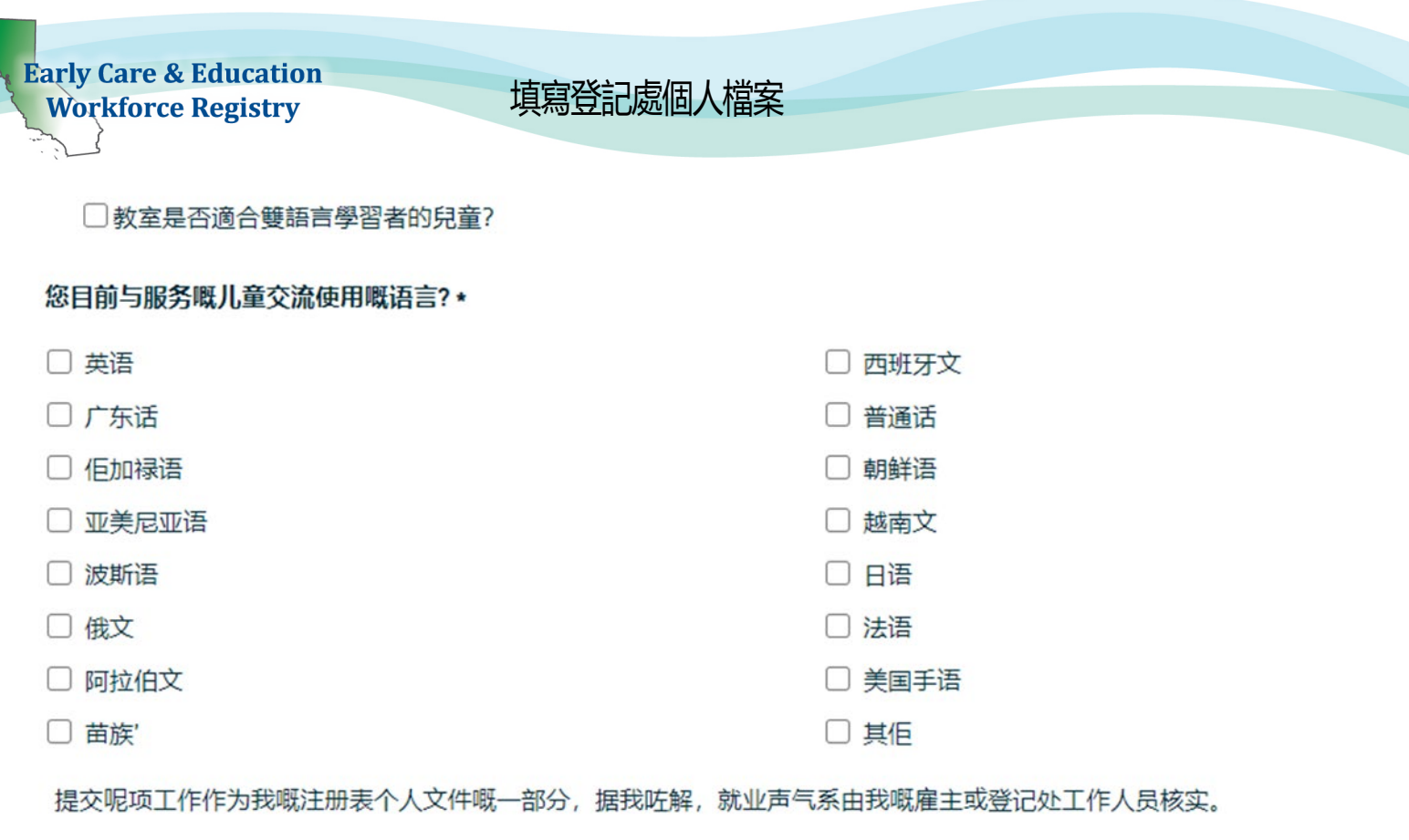

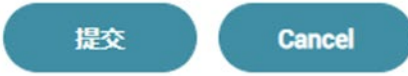

### 若有一個以上雇主,將說明目前工作及工作時數。參考以下範例。

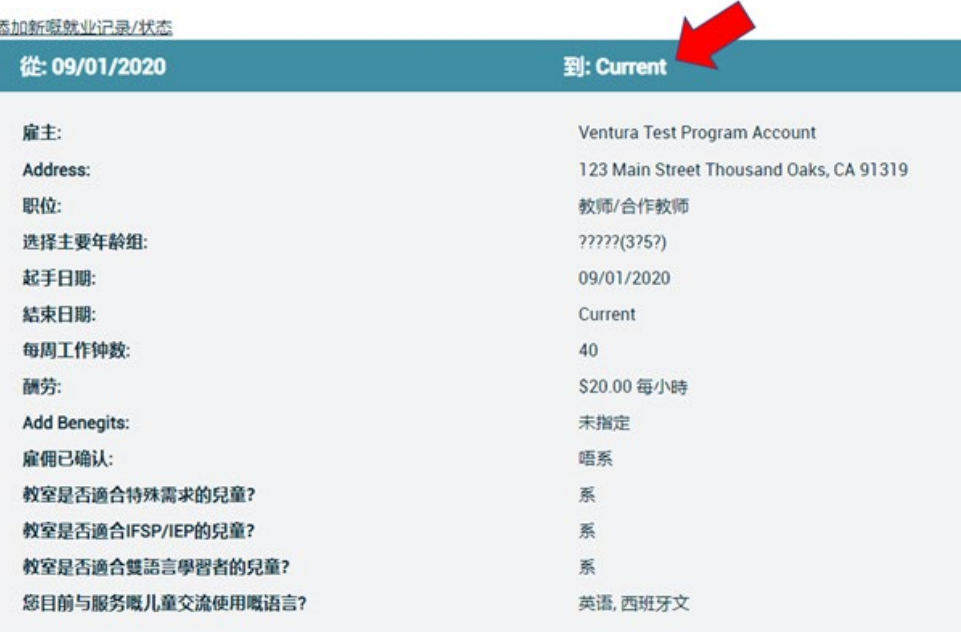

註:若雇主已驗證您的工作,您將無法 編輯工作內容。您能「新增新工作紀 錄」以變更工作紀錄。

#### 從: 07/01/2020

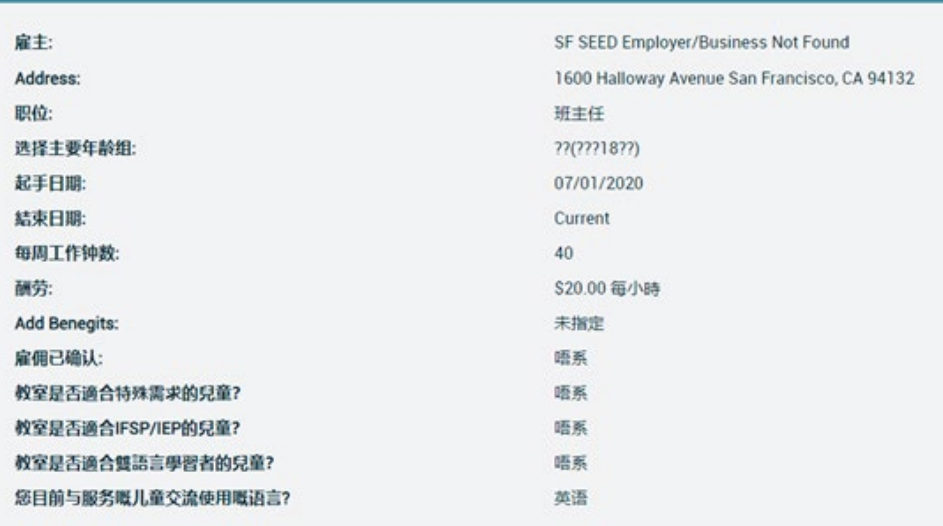

到: Current

## 雇主– 中心及 FCC 負責人行政

若是家庭兒童保育負責人或中心行政人員,能申請雇主行政使用[\(英語、](https://caregistry.org/_participant_resources/CARegistry_AdministrativeAccessRequestInstructions_ENGLISH_7.30.19.pdf)[西班牙語](https://caregistry.org/_participant_resources/CARegistry_AdministrativeAccessRequestInstructions_SPANISH_7.30.19.pdf)[、中文\)](https://caregistry.org/_participant_resources/CARegistry_AdministrativeAccessRequestInstructions_CHINESE_7.30.19.pdf)並能管理人員文件要求,包含能製作人員教育訓練報 告,確認登記處人員工作,註冊人員訓練,以及使用工作看板張貼職缺。

### 是否需要協助? 聯絡登記處服務台

週一到週五早上 8 點到晚上 5 點, 能透過電子信箱 [CAregistry@ccala.net](mailto:CAregistry@ccala.net), 電洽 (888) 922-4453, 或 CA ECE 人力登記處網站「客服功 能」聯絡登記處人員。